# **XPS 13 9310**

Configurazione e specifiche

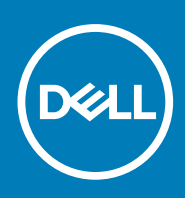

**Modello normativo: P117G Tipo normativo: P117G002 August 2020 Rev. A00**

#### Messaggi di N.B., Attenzione e Avvertenza

**N.B.:** un messaggio N.B. (Nota Bene) indica informazioni importanti che contribuiscono a migliorare l'utilizzo del prodotto.

**ATTENZIONE: un messaggio di ATTENZIONE evidenzia la possibilità che si verifichi un danno all'hardware o una perdita di dati ed indica come evitare il problema.**

**AVVERTENZA: un messaggio di AVVERTENZA evidenzia un potenziale rischio di danni alla proprietà, lesioni personali o morte.**

© 2020 Dell Inc. o sue società controllate. Tutti i diritti riservati. Dell, EMC e altri marchi sono marchi commerciali di Dell Inc. o di sue società controllate. Altri marchi possono essere marchi dei rispettivi proprietari.

# Sommario

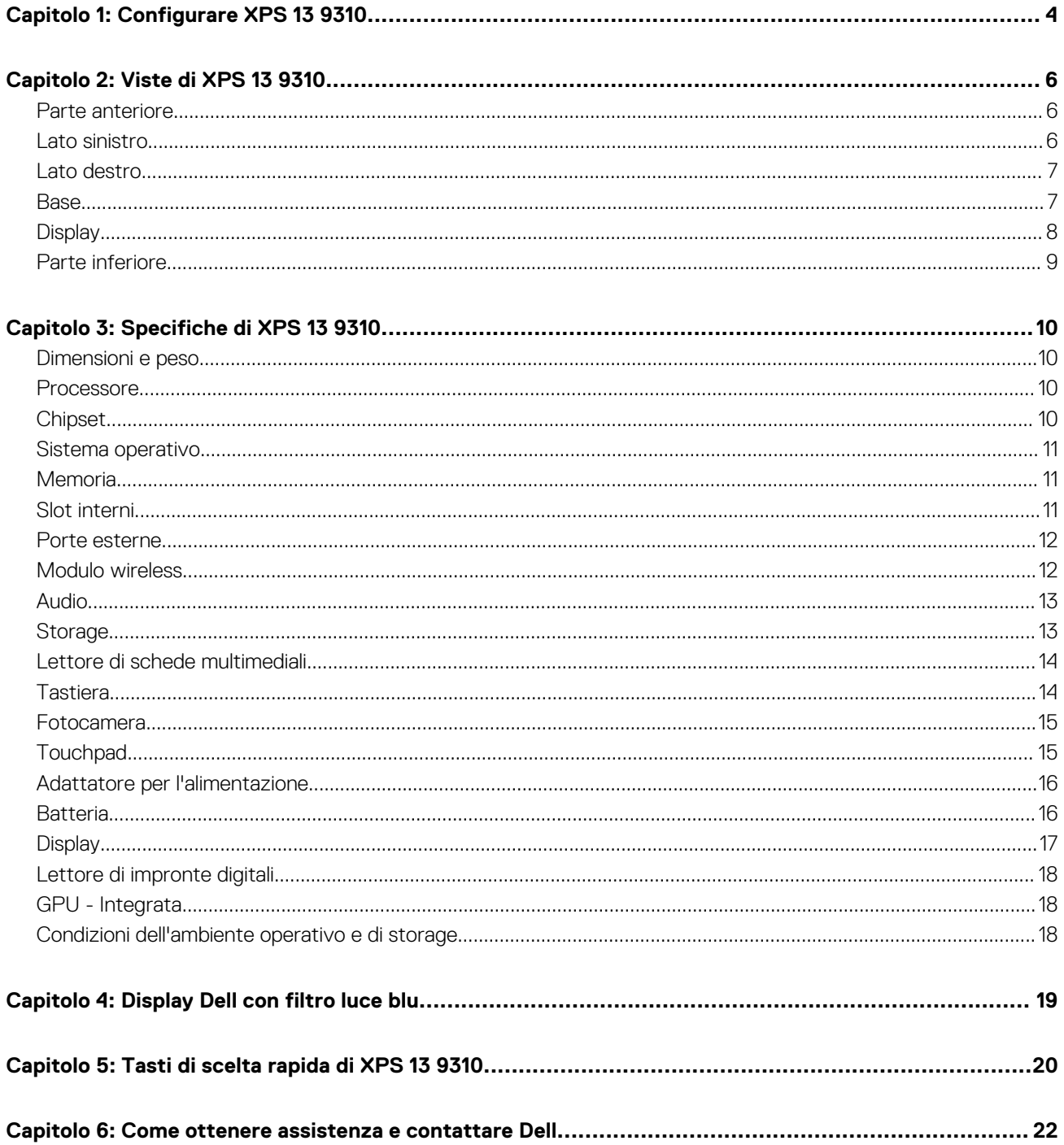

# **Configurare XPS 13 9310**

**1**

<span id="page-3-0"></span>**N.B.:** le immagini in questo documento potrebbero differire dal proprio computer in base alla configurazione ordinata.

1. Collegare l'adattatore per l'alimentazione a una sorgente di alimentazione e alla porta Thunderbolt 4 (USB Type-C) con Power Delivery. Premere quindi il pulsante di alimentazione nel computer.

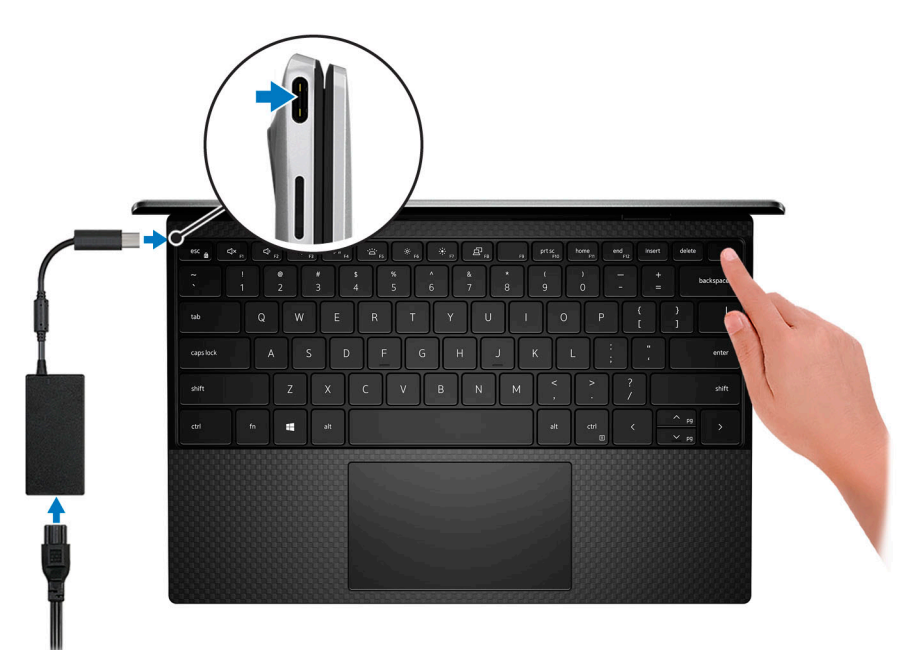

- **N.B.:** La batteria può entrare in modalità di risparmio energetico durante la spedizione per conservare la carica. Accertarsi che l'adattatore per l'alimentazione sia collegato al computer quando viene acceso per la prima volta.
- 2. Completare l'installazione del sistema operativo.

#### **Tabella 1. Configurazione del sistema operativo**

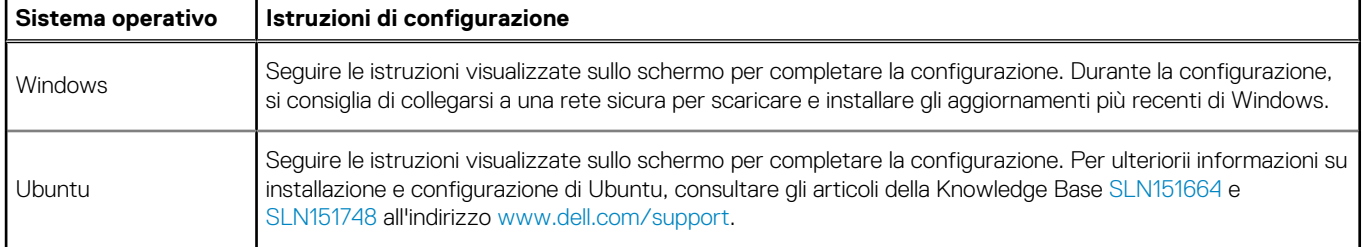

3. Se Windows è installato nel computer, sono presenti app Dell per cui è possibile ottenere assistenza e aggiornamenti software.

**N.B.:** Le app Dell non sono disponibili su Ubuntu.

#### **Tabella 2. Applicazioni Dell**

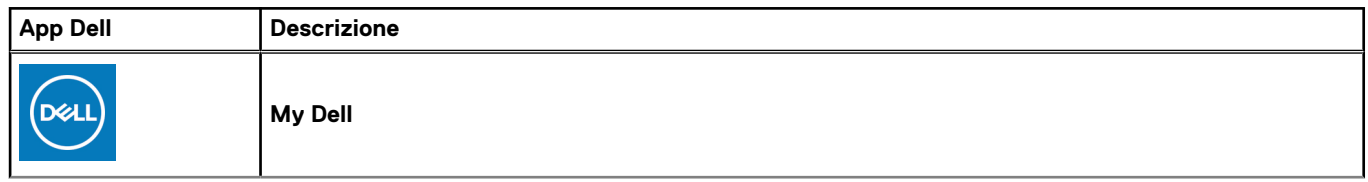

#### **Tabella 2. Applicazioni Dell (continua)**

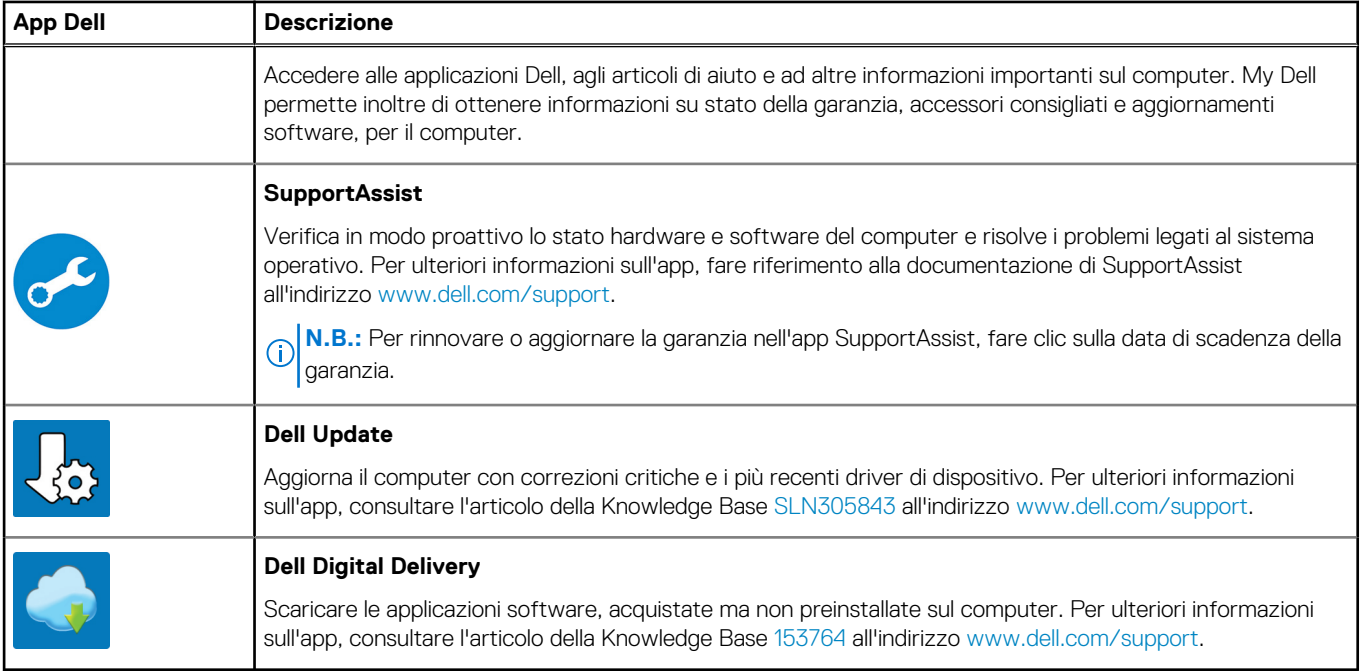

# **Viste di XPS 13 9310**

### <span id="page-5-0"></span>**Parte anteriore**

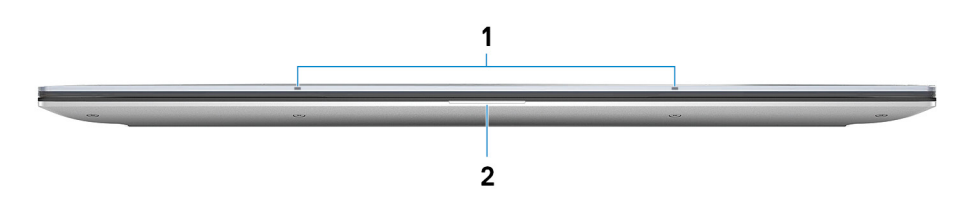

#### 1. **Microfoni (2)**

Forniscono ingresso audio digitale per registrazioni audio, chiamate vocali e così via.

#### 2. **Indicatore di stato dell'alimentazione e della batteria**

Indica lo stato dell'alimentazione e della batteria del computer.

Bianco fisso: l'adattatore per l'alimentazione è collegato e la batteria è in carica.

Giallo fisso: la carica della batteria è bassa o critica.

Spento: la batteria è completamente carica.

**n.B.:** Su alcuni modelli di computer, l'indicatore di alimentazione e di stato della batteria è utilizzato anche per la diagnostica. Per ulteriori informazioni, vedere la sezione *Risoluzione dei problemi* del *Manuale di servizio* del computer.

### **Lato sinistro**

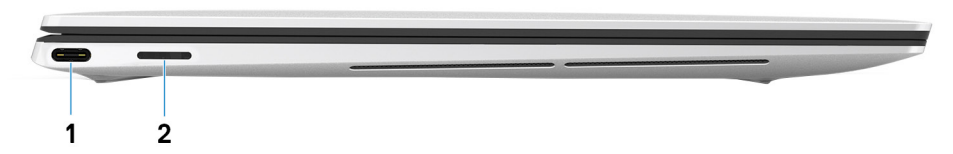

#### 1. **Porta Thunderbolt 4 USB Type-C con Power Delivery**

Supporta USB4 Gen 3 Type-C, DisplayPort 2.0, Thunderbolt 4 e consente inoltre di connettersi a un display esterno tramite una scheda video. Offre velocità di trasferimento dei dati fino a 20 Gb/s per USB4 Gen3 e fino a 40 Gb/s per Thunderbolt 4. Supporta Power Delivery che consente un'alimentazione di tipo bilaterale tra dispositivi. Offre una potenza di uscita fino a 5 V/3 A che consente di eseguire la carica più velocemente.

**N.B.:** È possibile collegare una Docking Station Dell a una delle due porte Thunderbolt 4. Per ulteriori informazioni, consultare l'articolo della knowledge base [SLN286158](https://www.dell.com/support/article/sln286158/) all'indirizzo [www.dell.com/support](https://www.dell.com/support).

- **N.B.:** Ci sono due porte Thunderbolt 4 su questo computer. Collegare l'adattatore per l'alimentazione USB Type-C a una delle due porte USB Type-C.
- **(i)** N.B.: È necessario un adattatore da USB Type-C a DisplayPort (venduto separatamente) per la connessione di un dispositivo DisplayPort.

#### 2. **Slot per schede microSD**

Legge da e scrive su scheda microSD. Il computer supporta i seguenti tipi di schede:

● microSecure Digital (microSD)

- <span id="page-6-0"></span>● microSecure Digital High Capacity (microSDHC)
- microSecure Digital Extended Capacity (microSDXC)

### **Lato destro**

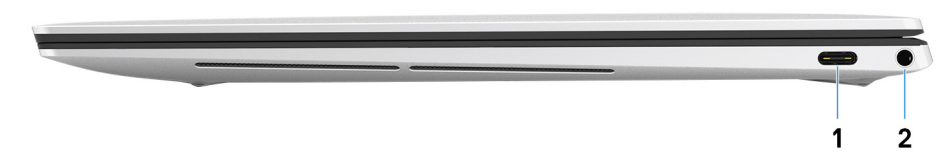

#### 1. **Porta Thunderbolt 4 USB Type-C con Power Delivery**

Supporta USB4 Gen 3 Type-C, DisplayPort 2.0, Thunderbolt 4 e consente inoltre di connettersi a un display esterno tramite una scheda video. Offre velocità di trasferimento dei dati fino a 20 Gb/s per USB4 Gen3 e fino a 40 Gb/s per Thunderbolt 4. Supporta Power Delivery che consente un'alimentazione di tipo bilaterale tra dispositivi. Offre una potenza di uscita fino a 5 V/3 A che consente di eseguire la carica più velocemente.

- **N.B.:** È possibile collegare una Docking Station Dell a una delle due porte Thunderbolt 4. Per ulteriori informazioni, consultare l'articolo della knowledge base [SLN286158](https://www.dell.com/support/article/sln286158/) all'indirizzo [www.dell.com/support](https://www.dell.com/support).
- **(i)** N.B.: Ci sono due porte Thunderbolt 4 su questo computer. Collegare l'adattatore per l'alimentazione USB Type-C a una delle due porte USB Type-C.
- **N.B.:** È necessario un adattatore da USB Type-C a DisplayPort (venduto separatamente) per la connessione di un dispositivo DisplayPort.

#### 2. **Porta per cuffie auricolare**

Collegare una cuffie o una cuffie auricolare (cuffie e microfono combinati).

### **Base**

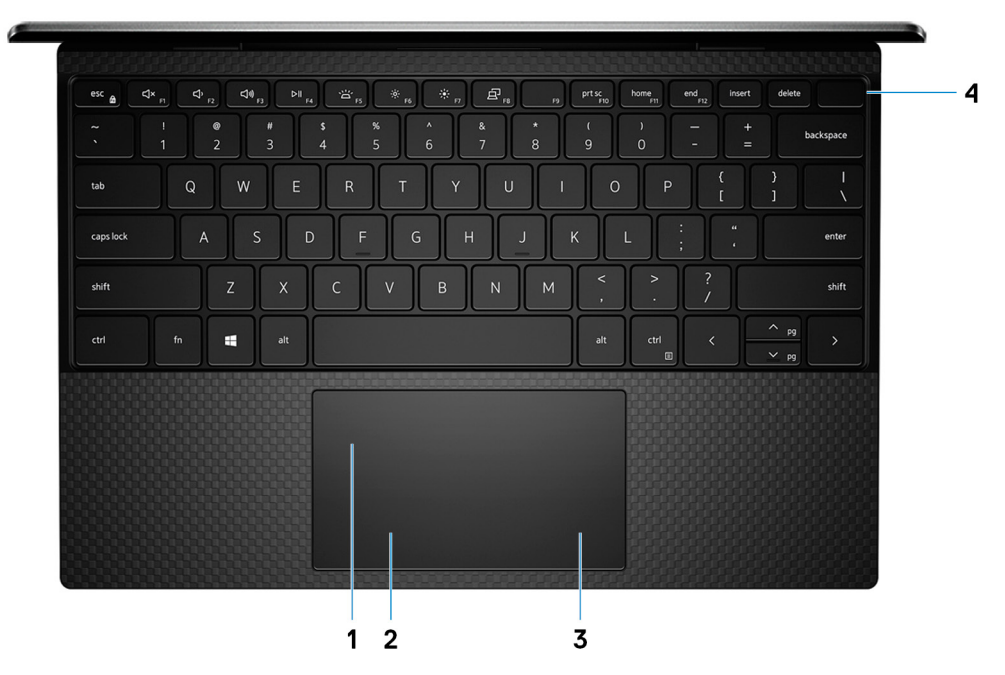

1. **Touchpad**

<span id="page-7-0"></span>Scorrere il dito sul touchpad per muovere il puntatore del mouse. Toccare per fare clic con il pulsante sinistro e toccare con due dita per fare clic con il pulsante destro.

#### 2. **Area per clic con pulsante sinistro del mouse**

Premere per fare clic con il pulsante sinistro del mouse.

#### 3. **Area per clic con pulsante destro del mouse**

Premere per fare clic con il pulsante destro del mouse.

#### 4. **Pulsante di alimentazione con lettore di impronte digitali**

Premere questo pulsante per accendere il computer se è spento, in stato di sospensione o in stato di ibernazione.

Quando il computer è acceso, premere il pulsante di accensione per metterlo in stato di sospensione; tenere premuto il pulsante di accensione per 10 secondi per forzare l'arresto.

Posizionare il dito sul pulsante di limentazione per accedere con il lettore di impronte digitali.

**N.B.:** È possibile personalizzare il comportamento del pulsante di accensione in Windows. Per maggiori informazioni, consultare *Me and My Dell* (Io e il mio Dell) all'indirizzo [www.dell.com/support/manuals](https://www.dell.com/support/manuals).

### **Display**

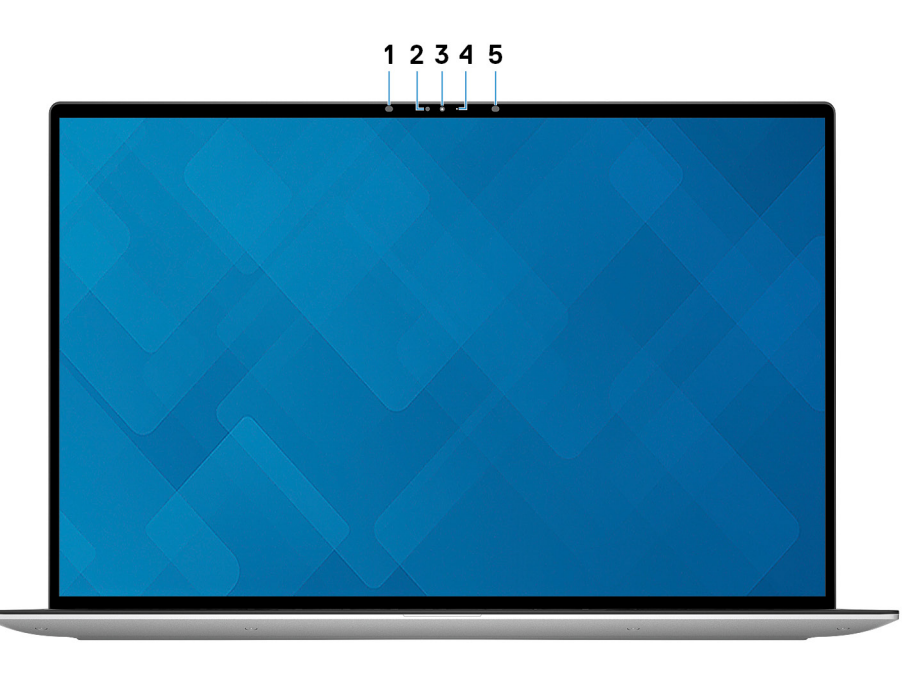

#### 1. **Trasmettitore a infrarossi**

Emette luce a infrarossi, che consente alla fotocamera a infrarossi di rilevare e seguire il movimento.

#### 2. **Sensore di luminosità ambientale**

Rileva la luce ambientale e regola automaticamente la retroilluminazione della tastiera e la luminosità del display.

#### 3. **Fotocamera RGB e infrarossi**

Consente di effettuare video chat, acquisire foto e registrare video RGB e a infrarossi.

#### 4. **Indicatore di stato della fotocamera**

Si accende quando la fotocamera è in uso.

#### 5. **Trasmettitore a infrarossi**

Emette luce a infrarossi, che consente alla fotocamera a infrarossi di rilevare e seguire il movimento.

### <span id="page-8-0"></span>**Parte inferiore**

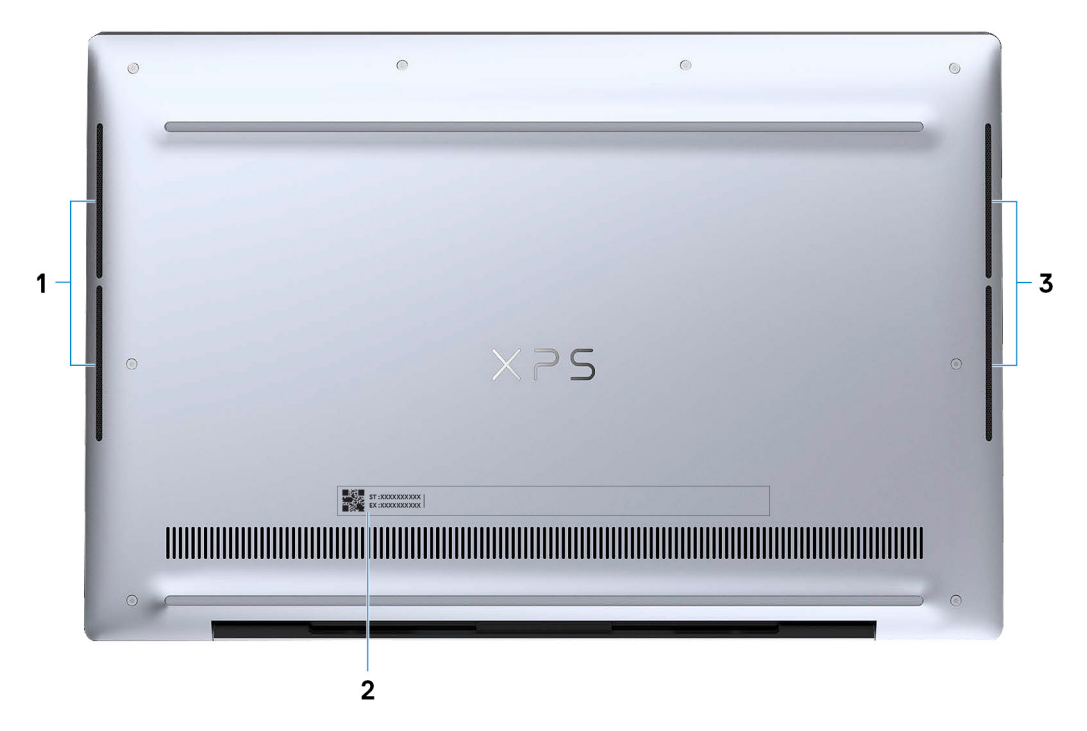

#### 1. **Altoparlante sinistro**

Fornisce un output audio.

#### 2. **Etichetta codice di matricola**

Il codice di matricola è un identificatore alfanumerico univoco che consente ai tecnici dell'assistenza di Dell di identificare i componenti hardware del computer e accedere alle informazioni sulla garanzia.

#### 3. **Altoparlante destro**

Fornisce un output audio.

# **Specifiche di XPS 13 9310**

### <span id="page-9-0"></span>**Dimensioni e peso**

La seguente tabella elenca altezza, larghezza, profondità e peso di XPS 13 9310.

#### **Tabella 3. Dimensioni e peso**

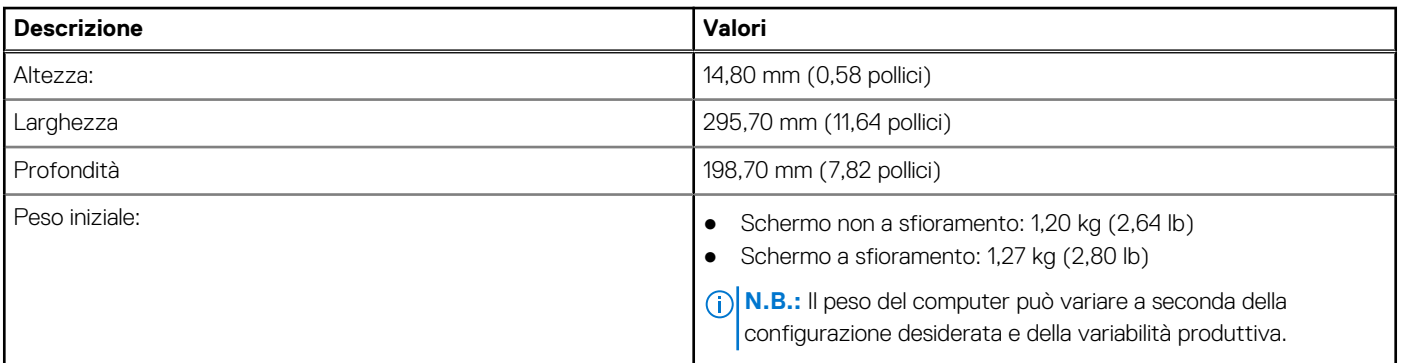

### **Processore**

La seguente tabella elenca i dettagli dei processori supportati da XPS 13 9310.

#### **Tabella 4. Processore**

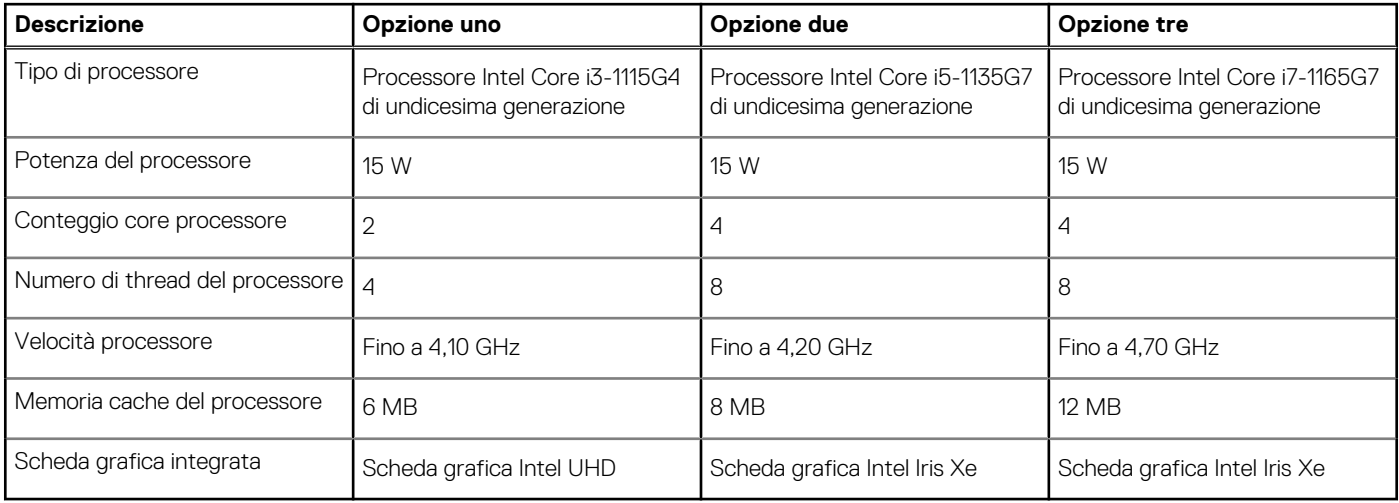

## **Chipset**

La seguente tabella elenca i dettagli dei chipset supportati da XPS 13 9310.

#### <span id="page-10-0"></span>**Tabella 5. Chipset**

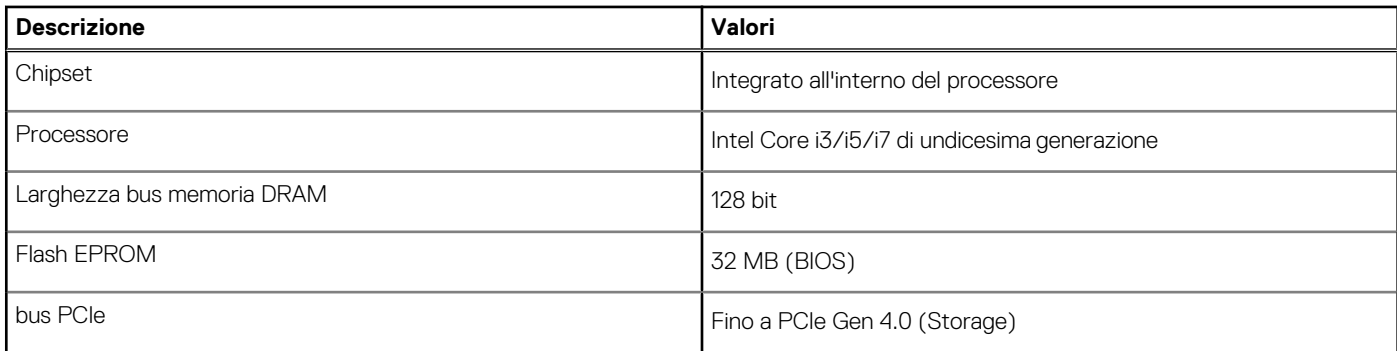

## **Sistema operativo**

XPS 13 9310 supporta i seguenti sistemi operativi:

- Windows 10 Home a 64 bit
- Windows 10 Pro (64 bit)
- Windows 10 Pro Education a 64 bit
- Windows 10 Enterprise Ready
- Ubuntu 18.04 LTS a 64 bit

## **Memoria**

La seguente tabella fornisce le specifiche di memoria di XPS 13 9310.

#### **Tabella 6. Specifiche della memoria**

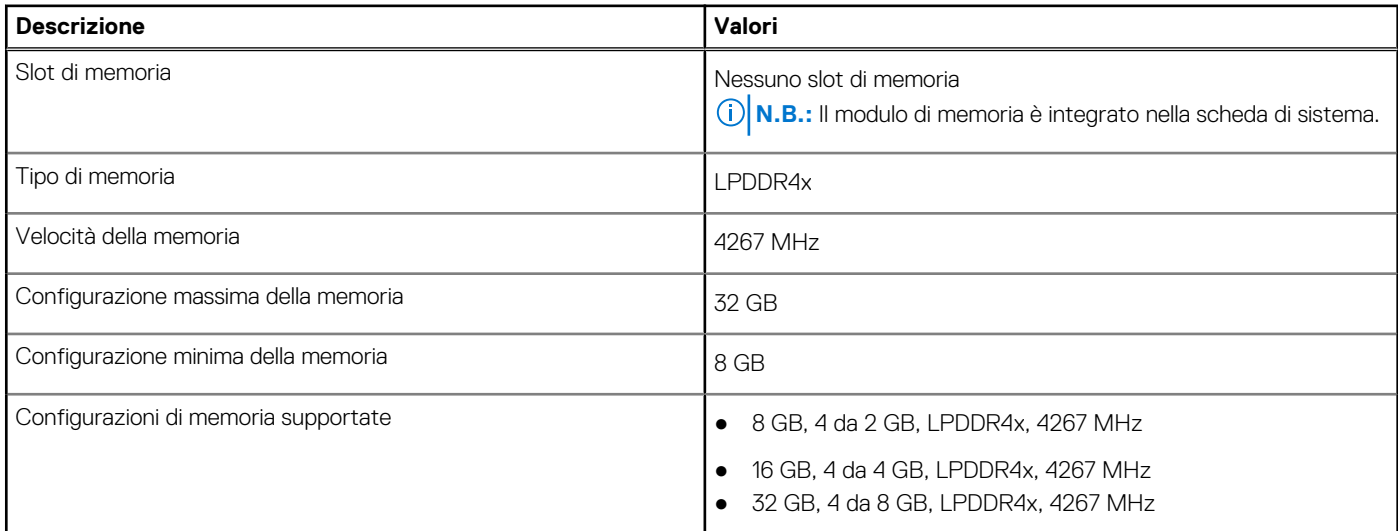

### **Slot interni**

La seguente tabella elenca gli slot interni di XPS 13 9310.

#### **Tabella 7. Slot interni**

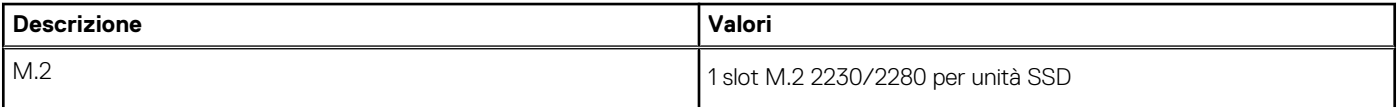

#### <span id="page-11-0"></span>**Tabella 7. Slot interni**

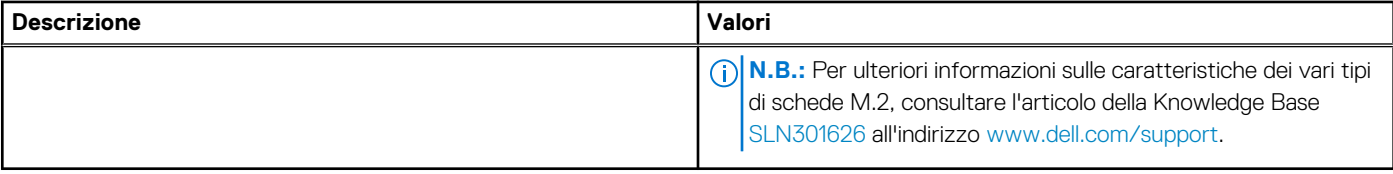

### **Porte esterne**

La seguente tabella fornisce le specifiche delle porte esterne di XPS 13 9310.

#### **Tabella 8. Porte esterne**

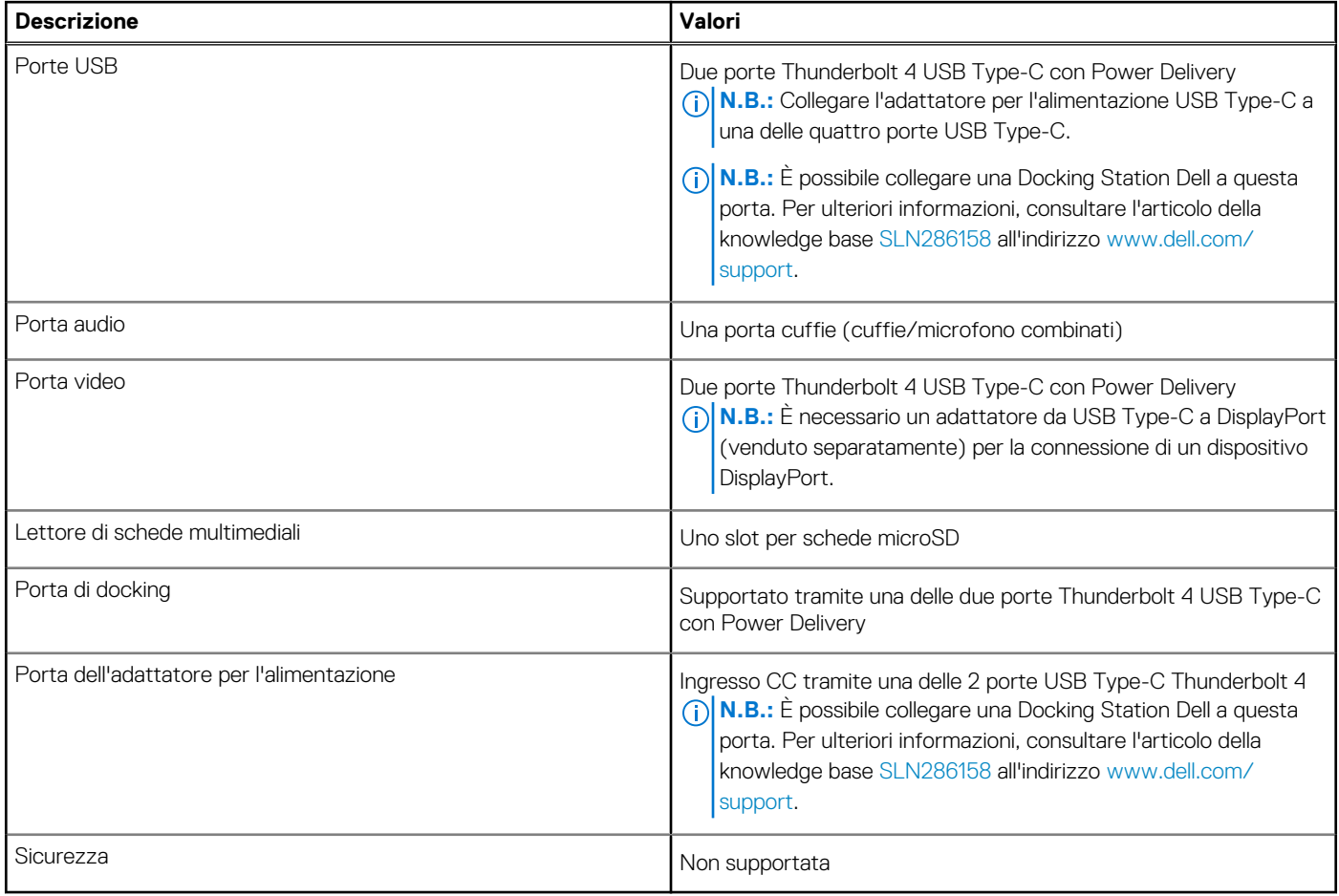

### **Modulo wireless**

La seguente tabella elenca le specifiche del modulo WLAN wireless di XPS 13 9310.

**N.B.:** Il modulo wireless è integrato nella scheda di sistema.

#### **Tabella 9. Specifiche dei moduli wireless**

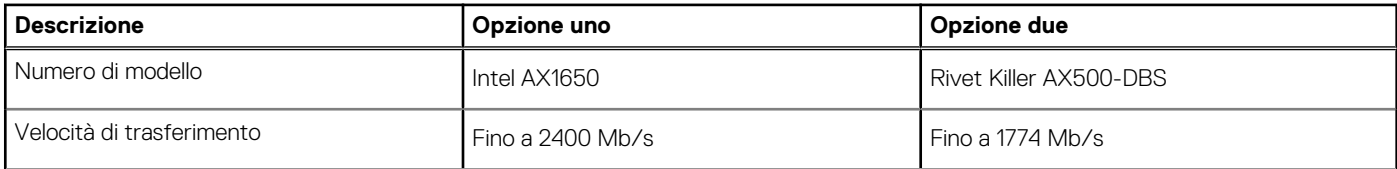

<span id="page-12-0"></span>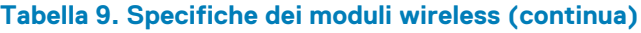

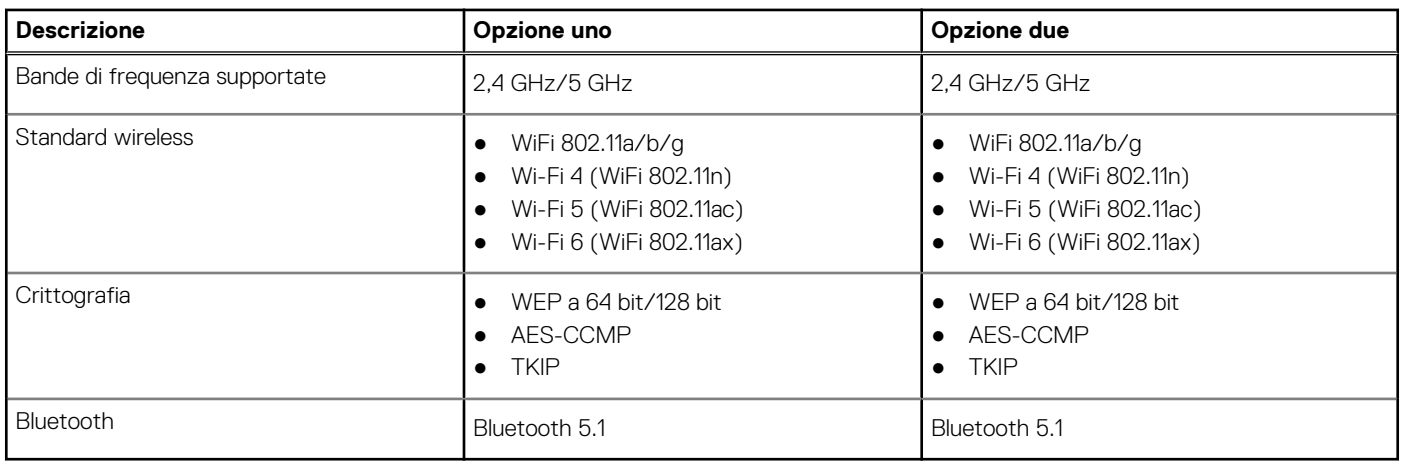

### **Audio**

La seguente tabella fornisce le specifiche audio di XPS 13 9310.

#### **Tabella 10. Specifiche dell'audio**

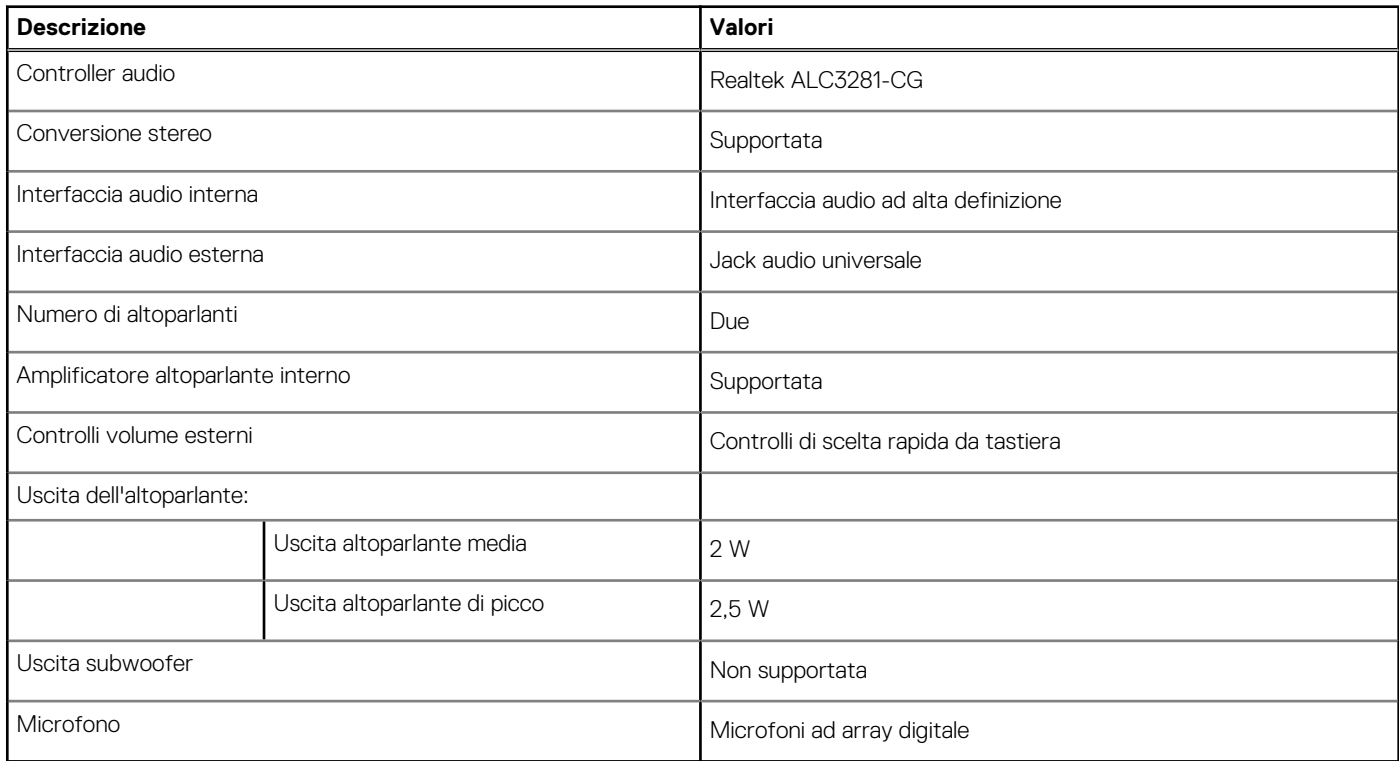

## **Storage**

Questa sezione elenca le opzioni di storage su XPS 13 9310. XPS 13 9310 supporta una delle seguenti opzioni di storage:

- Un'unità SSD M.2 2230
- Un'unità SSD M.2 2280

#### <span id="page-13-0"></span>**Tabella 11. Specifiche di storage**

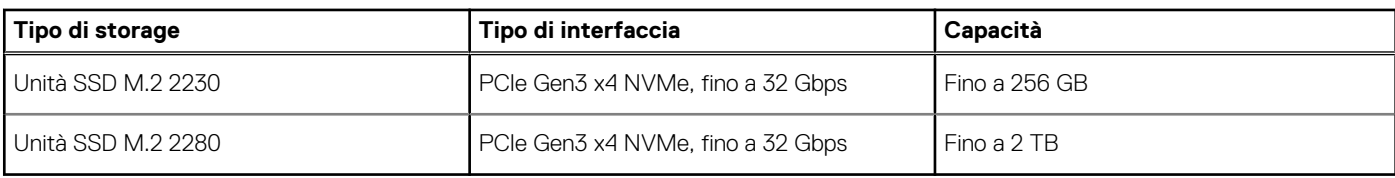

### **Lettore di schede multimediali**

La seguente tabella elenca le schede multimediali supportate da XPS 13 9310.

#### **Tabella 12. Specifiche del lettore di schede multimediali**

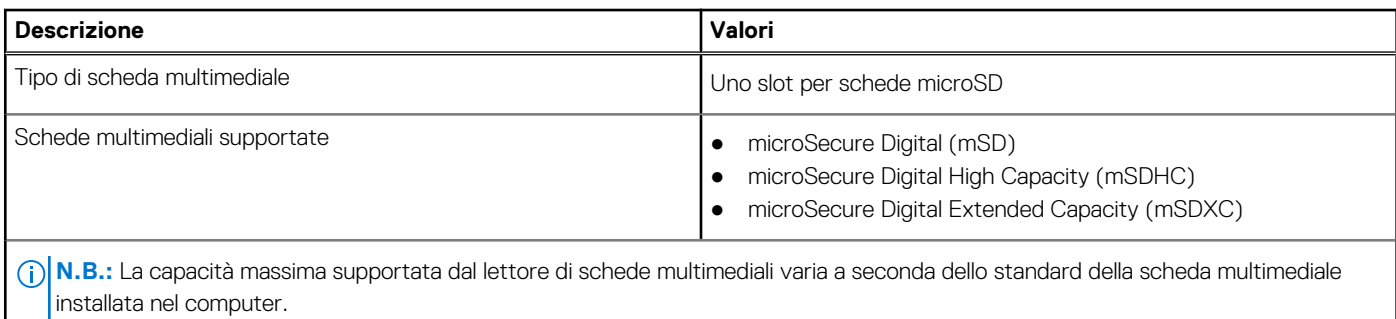

## **Tastiera**

La seguente tabella fornisce le specifiche della tastiera di XPS 13 9310.

#### **Tabella 13. Specifiche della tastiera**

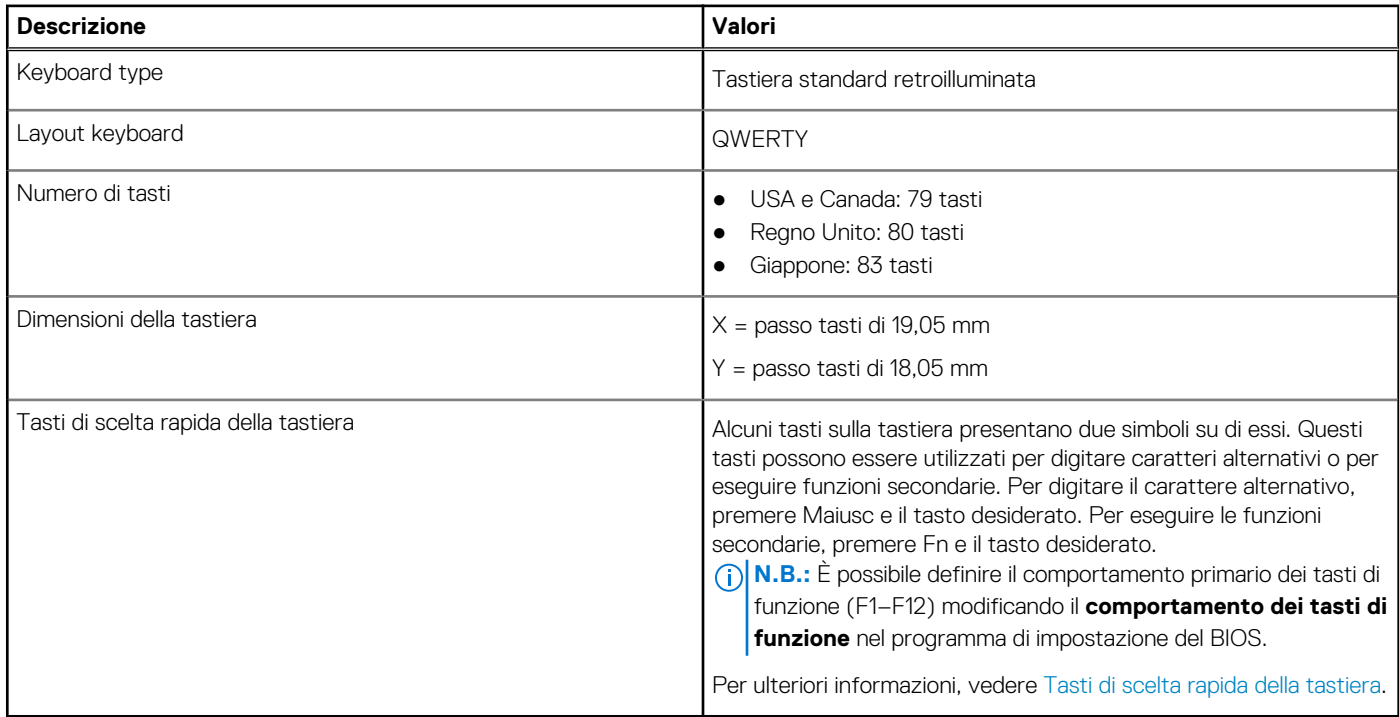

### <span id="page-14-0"></span>**Fotocamera**

La seguente tabella fornisce le specifiche della fotocamera di XPS 13 9310.

#### **Tabella 14. Specifiche della fotocamera**

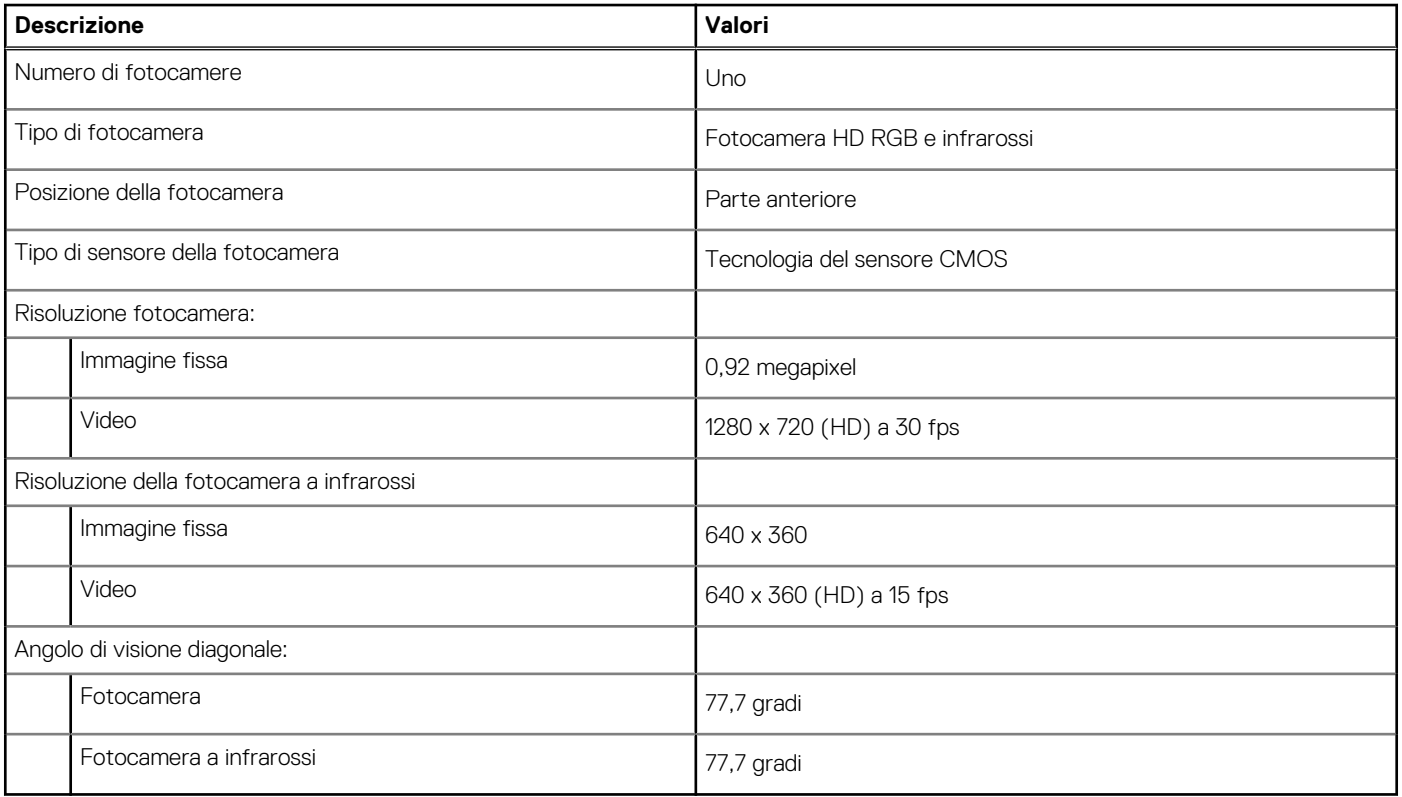

**N.B.:** La fotocamera IR potrebbe non supportare Microsoft Hello.

## **Touchpad**

La seguente tabella fornisce le specifiche del touchpad di XPS 13 9310.

#### **Tabella 15. Specifiche del touchpad**

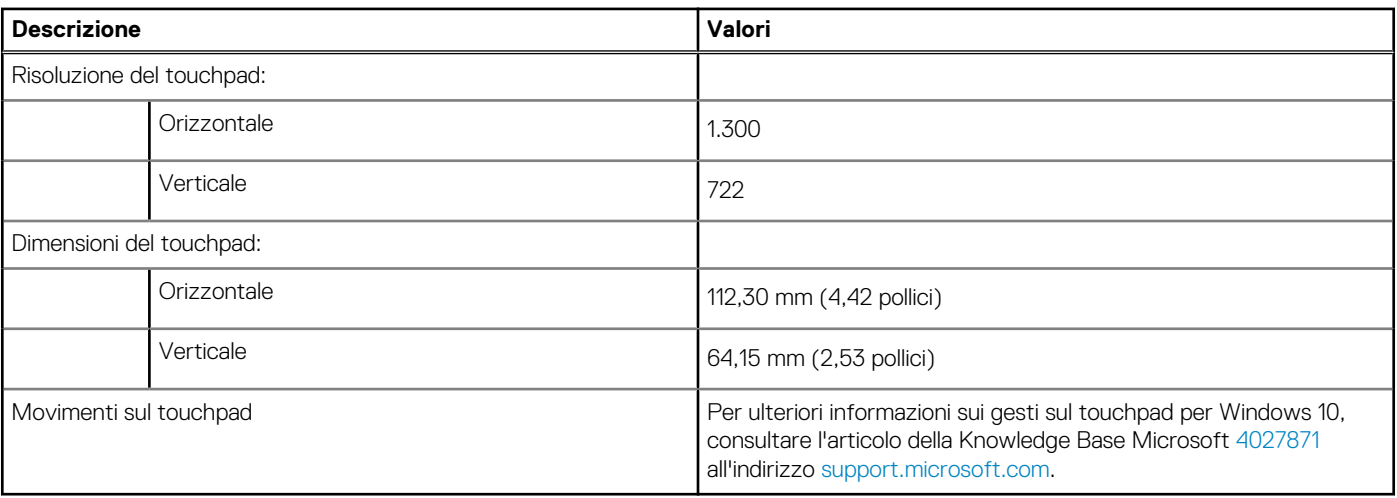

## <span id="page-15-0"></span>**Adattatore per l'alimentazione**

La seguente tabella fornisce le specifiche dell'adattatore per l'alimentazione di XPS 13 9310.

#### **Tabella 16. Specifiche dell'adattatore per l'alimentazione**

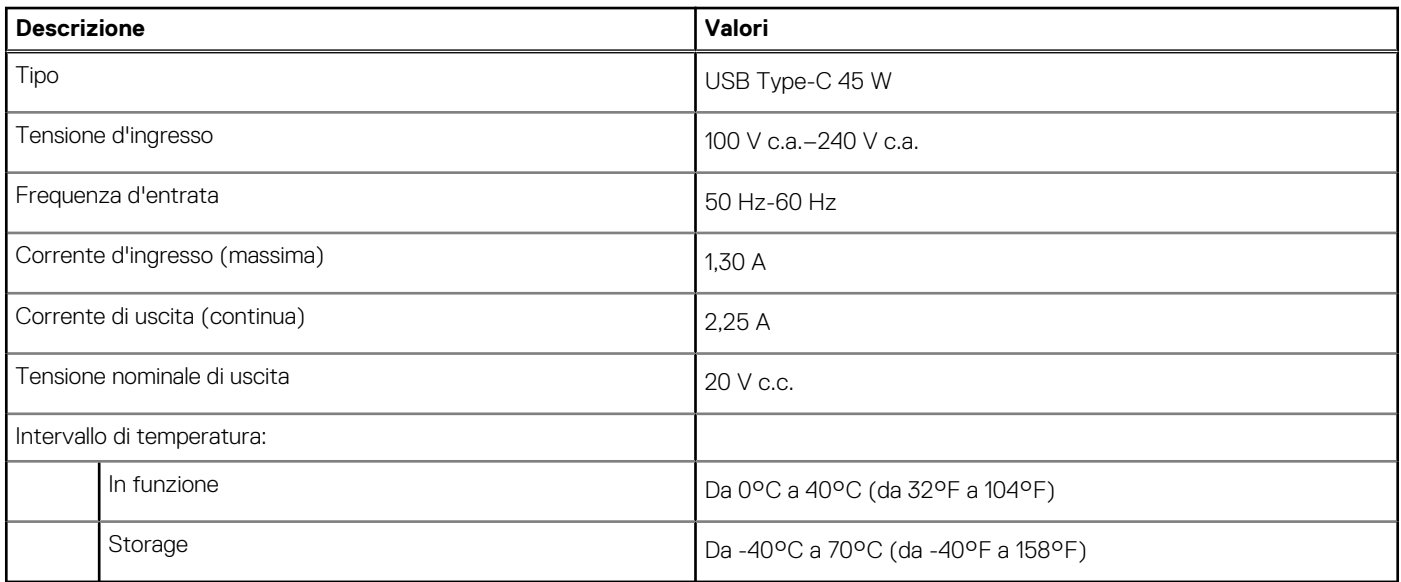

## **Batteria**

La seguente tabella fornisce le specifiche della batteria di XPS 13 9310.

#### **Tabella 17. Specifiche della batteria**

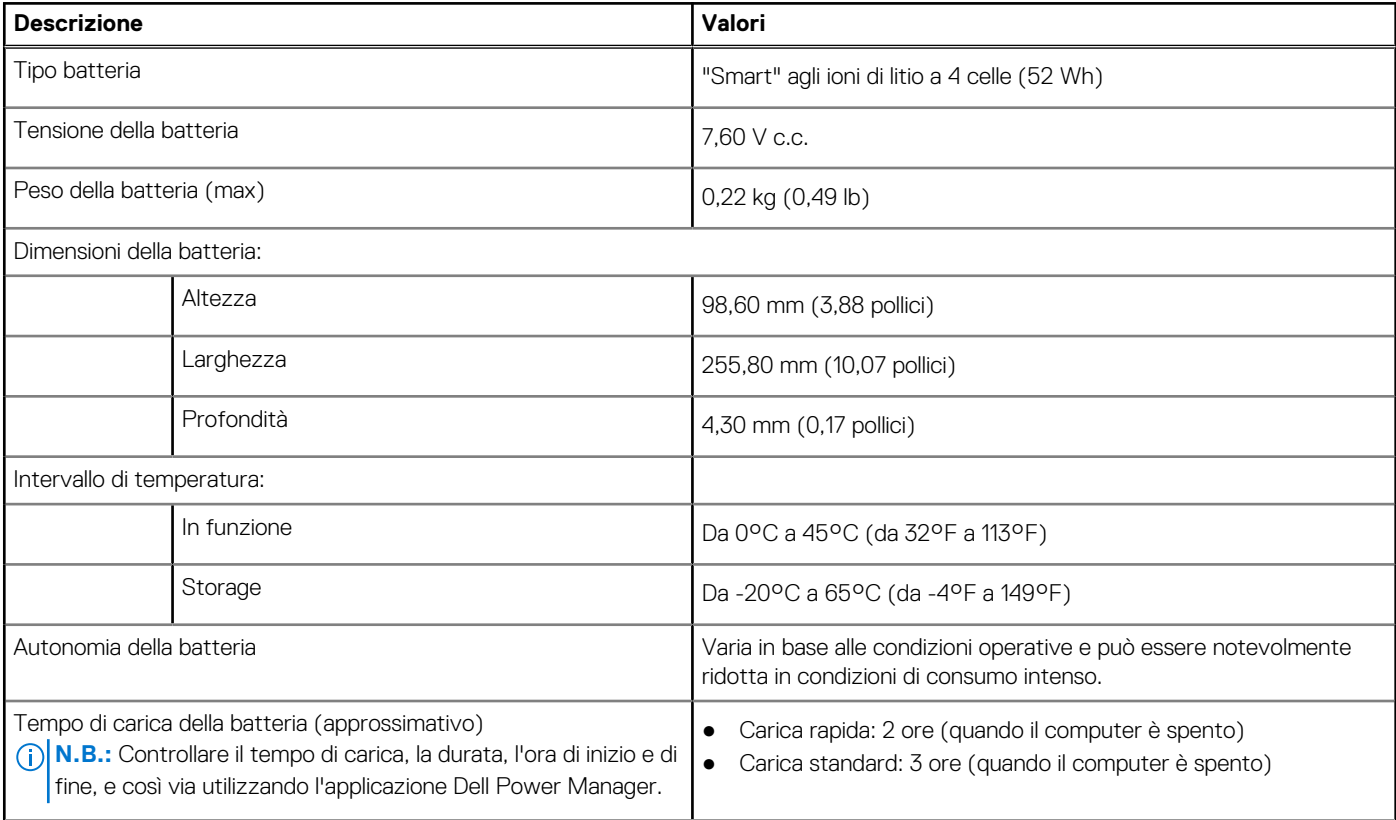

#### <span id="page-16-0"></span>**Tabella 17. Specifiche della batteria (continua)**

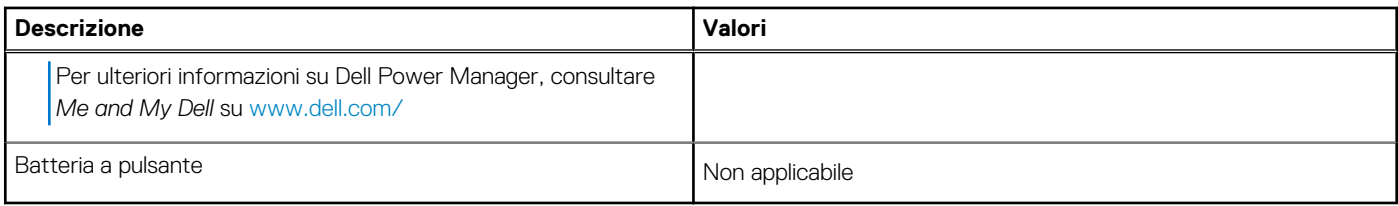

## **Display**

La seguente tabella fornisce le specifiche del display di XPS 13 9310.

#### **Tabella 18. Specifiche del display**

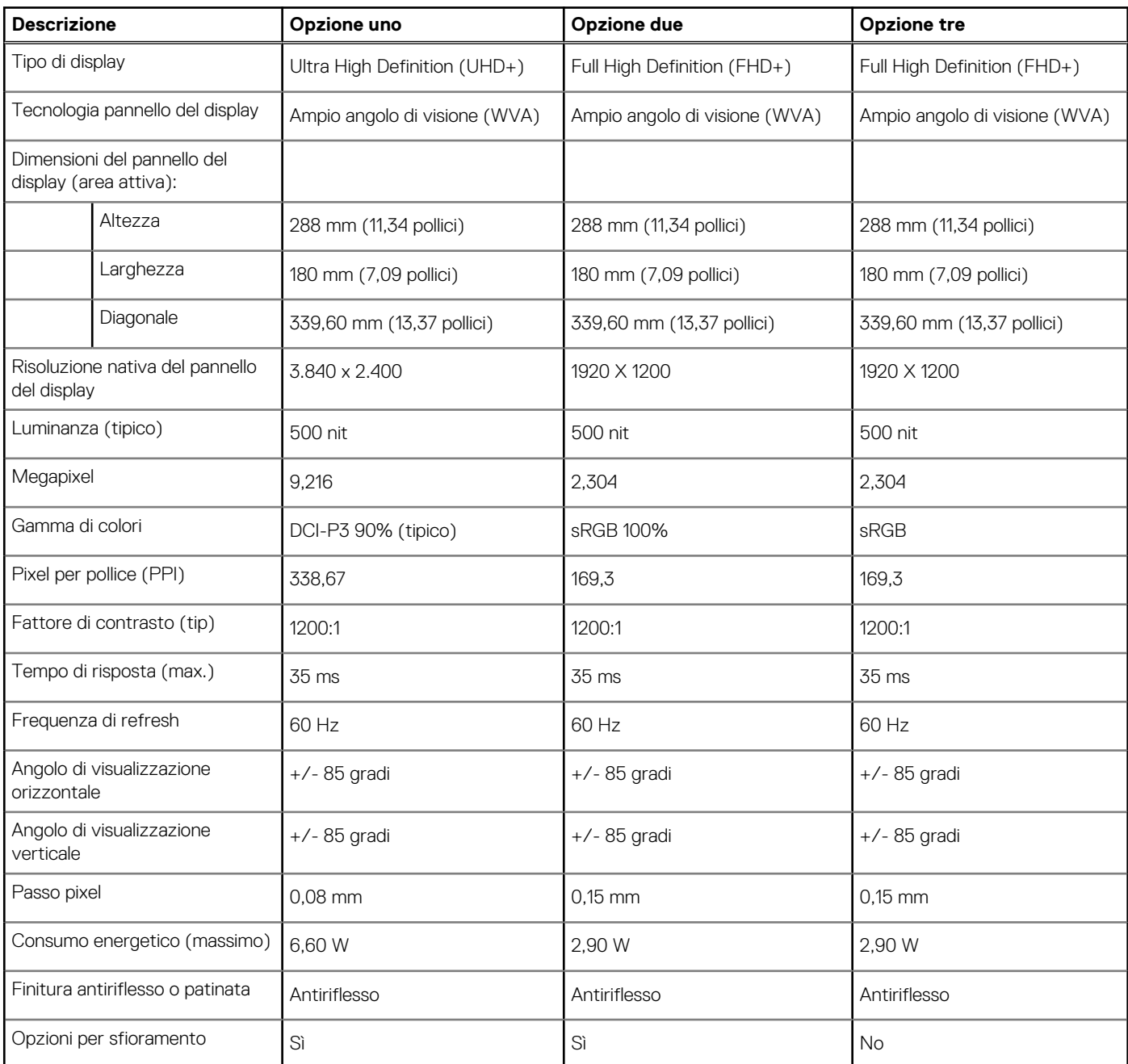

## <span id="page-17-0"></span>**Lettore di impronte digitali**

La seguente tabella fornisce le specifiche del lettore di impronte digitali di XPS 13 9310.

**N.B.:** Il lettore di impronte digitali si trova sul pulsante di alimentazione.

#### **Tabella 19. Specifiche del lettore di impronte digitali**

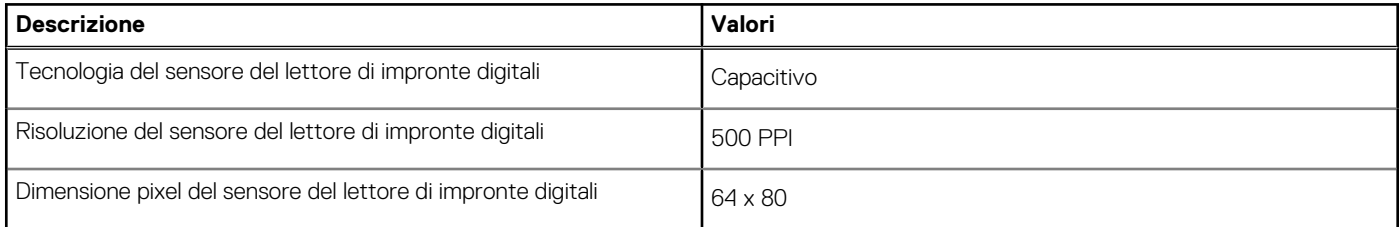

### **GPU - Integrata**

La seguente tabella elenca le specifiche della GPU integrata supportata da XPS 13 9310.

#### **Tabella 20. GPU - Integrata**

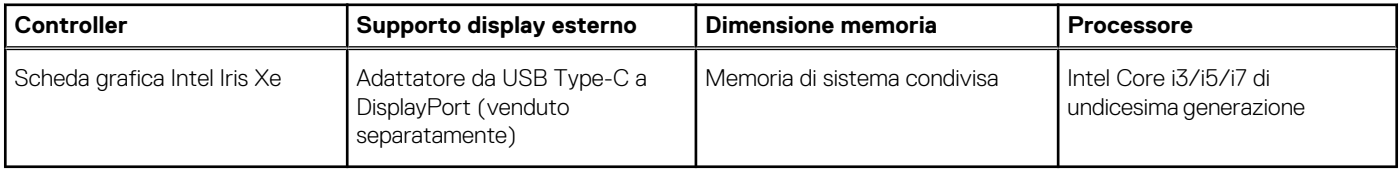

## **Condizioni dell'ambiente operativo e di storage**

La seguente tabella elenca le specifiche operative e di storage di XPS 13 9310.

**Livello di sostanze contaminanti trasmesse per via aerea:** G1 come definito da ISA-S71.04-1985

#### **Tabella 21. Ambiente del computer**

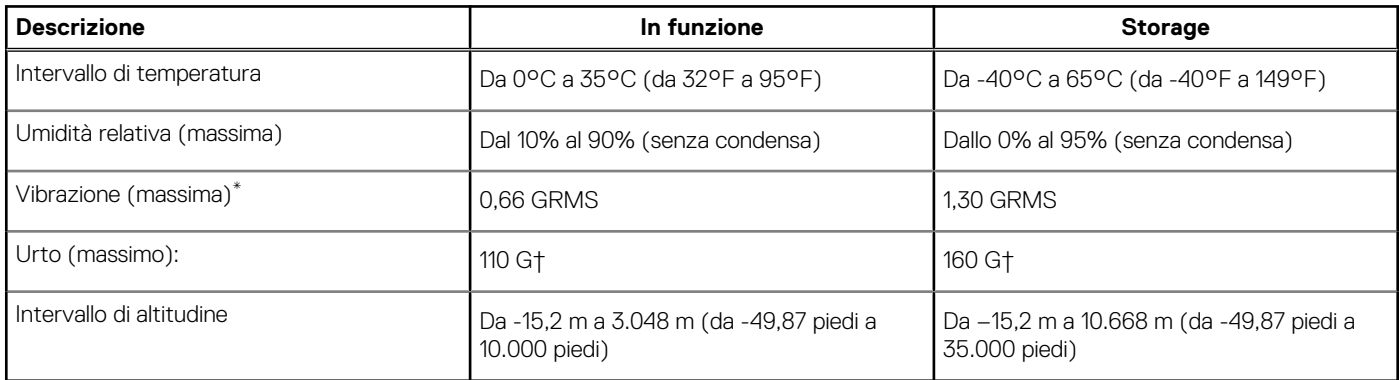

\* Misurata utilizzando uno spettro a vibrazione casuale che simula l'ambiente dell'utente.

† Misurato utilizzando un impulso semisinusoidale di 2 ms quando il disco rigido è in uso.

# **Display Dell con filtro luce blu**

#### <span id="page-18-0"></span>**AVVERTENZA: L'esposizione prolungata alla luce blu dal display può provocare effetti a lungo termine, come affaticamento o danni agli occhi.**

La luce blu è un colore nello spettro di luce che ha una lunghezza d'onda breve e un'energia elevata. L'esposizione prolungata alla luce blu, in particolare da fonti digitali, può disturbare i ritmi di sonno e provocare effetti a lungo termine, come affaticamento o danni agli occhi.

Il display su questo computer è progettato per ridurre al minimo la luce blu e soddisfa le esigenze di TÜV Rheinland per i display con luce blu.

La modalità Luce blu bassa è abilitata in fabbrica, pertanto non è necessaria alcuna ulteriore configurazione.

Per ridurre il rischio di affaticamento degli occhi, si consiglia inoltre di:

- Posizionare il display a una distanza di visualizzazione confortevole tra 50 e 70 cm (20 e 28 pollici) dagli occhi.
- Sbattere frequentemente le palpebre per inumidire gli occhi, bagnare gli occhi con acqua o applicare colliri adeguati.
- Distogliere lo sguardo dal display e osservare un oggetto distante 609,60 cm per almeno 20 secondi durante ogni pausa.
- Fare pause regolari e frequenti di 20 minuti ogni due ore di lavoro.

# **Tasti di scelta rapida di XPS 13 9310**

<span id="page-19-0"></span>**N.B.:** I caratteri della tastiera possono variare a seconda della lingua di configurazione di quest'ultima. I tasti utilizzati per i collegamenti di scelta rapida restano invariati a prescindere dalla lingua.

Alcuni tasti sulla tastiera presentano due simboli su di essi. Questi tasti possono essere utilizzati per digitare caratteri alternativi o per eseguire funzioni secondarie. Il simbolo indicato nella parte inferiore del tasto si riferisce al carattere digitato quando il tasto è premuto. Se si preme MAIUSC e il tasto, viene digitato il simbolo mostrato nella parte superiore del tasto. Ad esempio, se si preme **2**, viene digitato **2**; se si preme **MAIUSC** + **2**, viene digitato **@**.

I tasti da **F1** a **F12** nella riga superiore della tastiera sono tasti funzione per il controllo multimediale, come indicato dall'icona nella parte inferiore del tasto. Premere il tasto funzione per richiamare l'attività rappresentata dall'icona. Ad esempio, premendo **F1** si disattiva l'audio (fare riferimento alla tabella di seguito).

Tuttavia, se i tasti funzione da **F1** a **F12** sono necessari per applicazioni software specifiche, è possibile disabilitare la funzionalità multimediale premendo **Fn** + **Esc**. Successivamente, è possibile richiamare il controllo multimediale **Fn** e il rispettivo tasto funzione. Ad esempio, è possibile disabilitare l'audio premendo **Fn** + **F1**.

**N.B.:** È possibile anche definire il comportamento primario dei tasti di funzione (da **F1** a **F12**) modificando il **Comportamento dei tasti di funzione** nel programma di impostazione del BIOS.

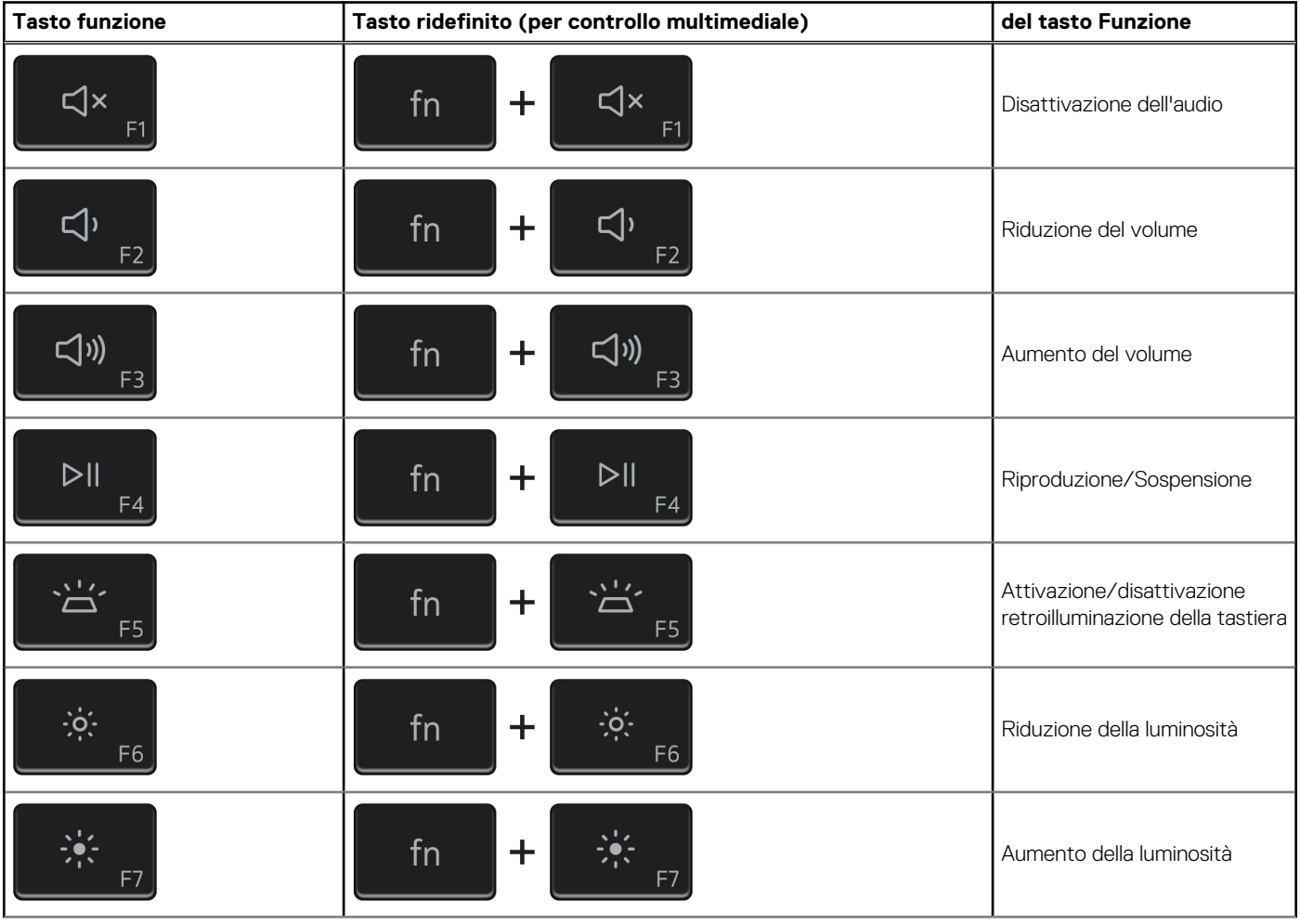

#### **Tabella 22. Elenco dei tasti di scelta rapida**

#### **Tabella 22. Elenco dei tasti di scelta rapida (continua)**

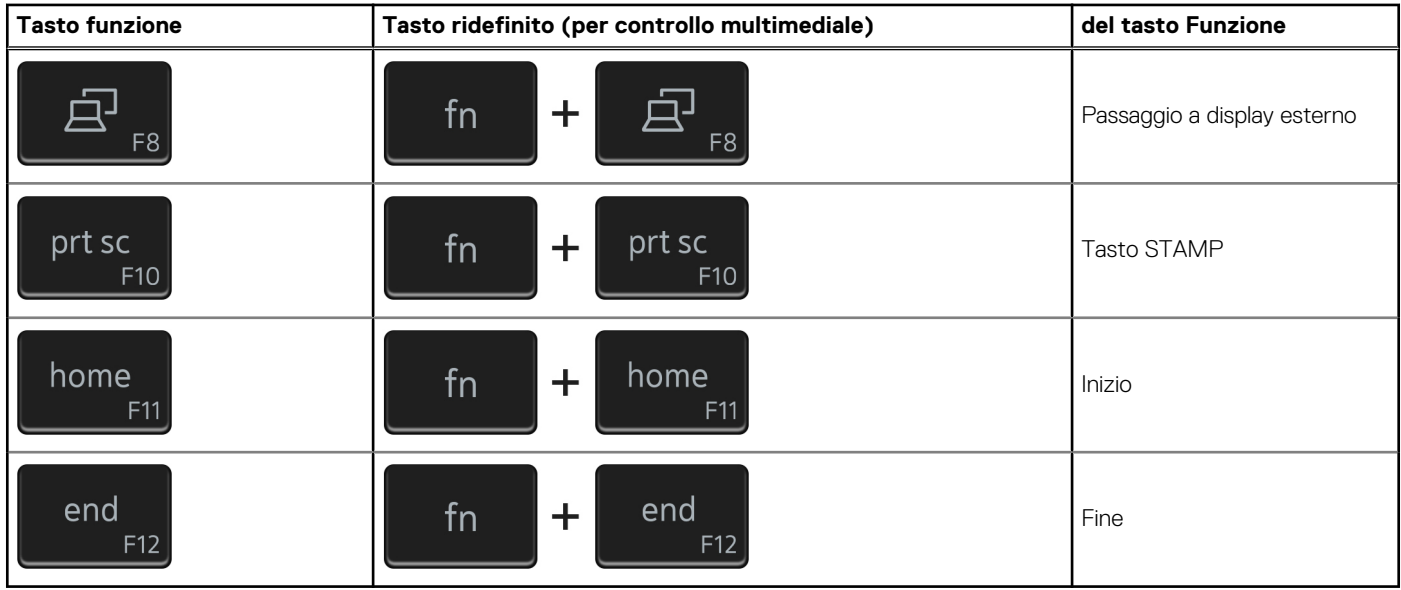

Il tasto **Fn** selezionato viene inoltre utilizzato con i tasti selezionati sulla tastiera per richiamare altre funzioni secondarie.

#### **Tabella 23. Elenco dei tasti di scelta rapida**

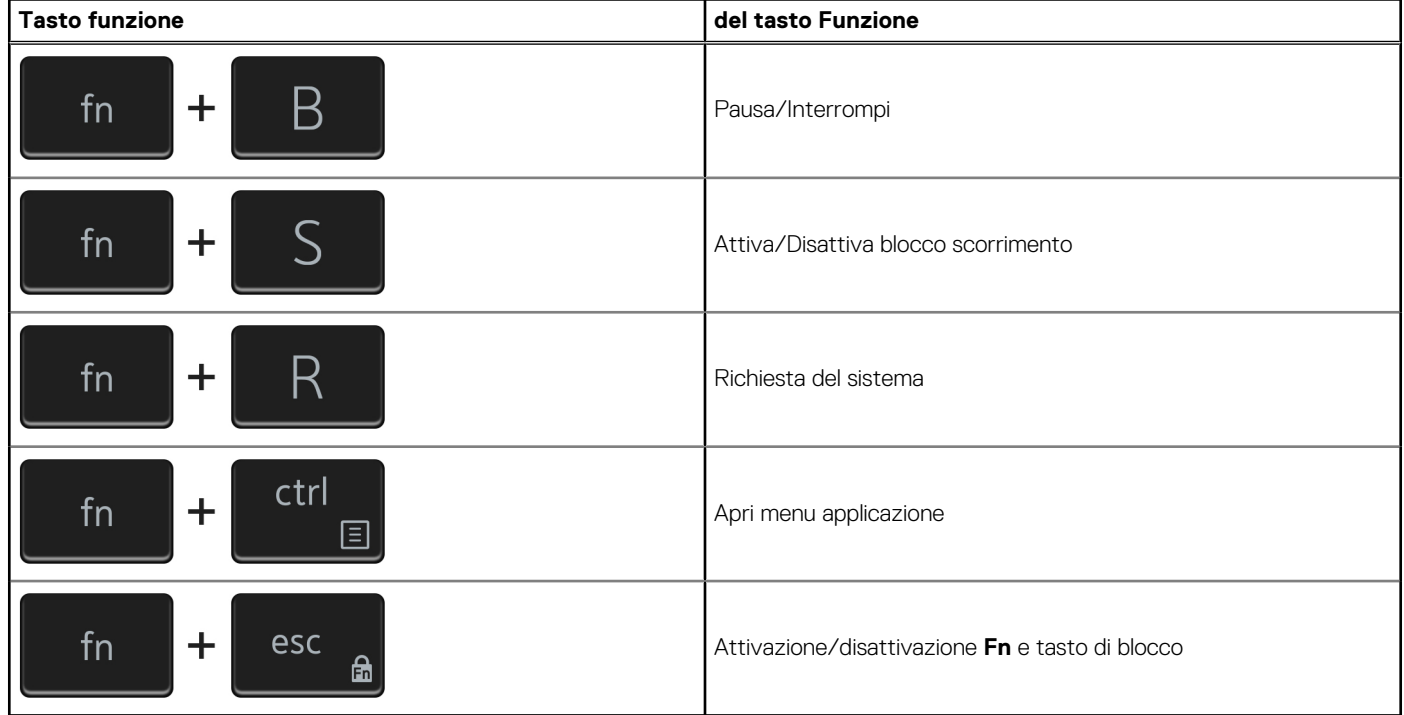

# <span id="page-21-0"></span>**Come ottenere assistenza e contattare Dell**

### Risorse di self-help

È possibile richiedere informazioni e assistenza su prodotti e servizi Dell mediante l'utilizzo delle seguenti risorse self-help:

#### **Tabella 24. Risorse di self-help**

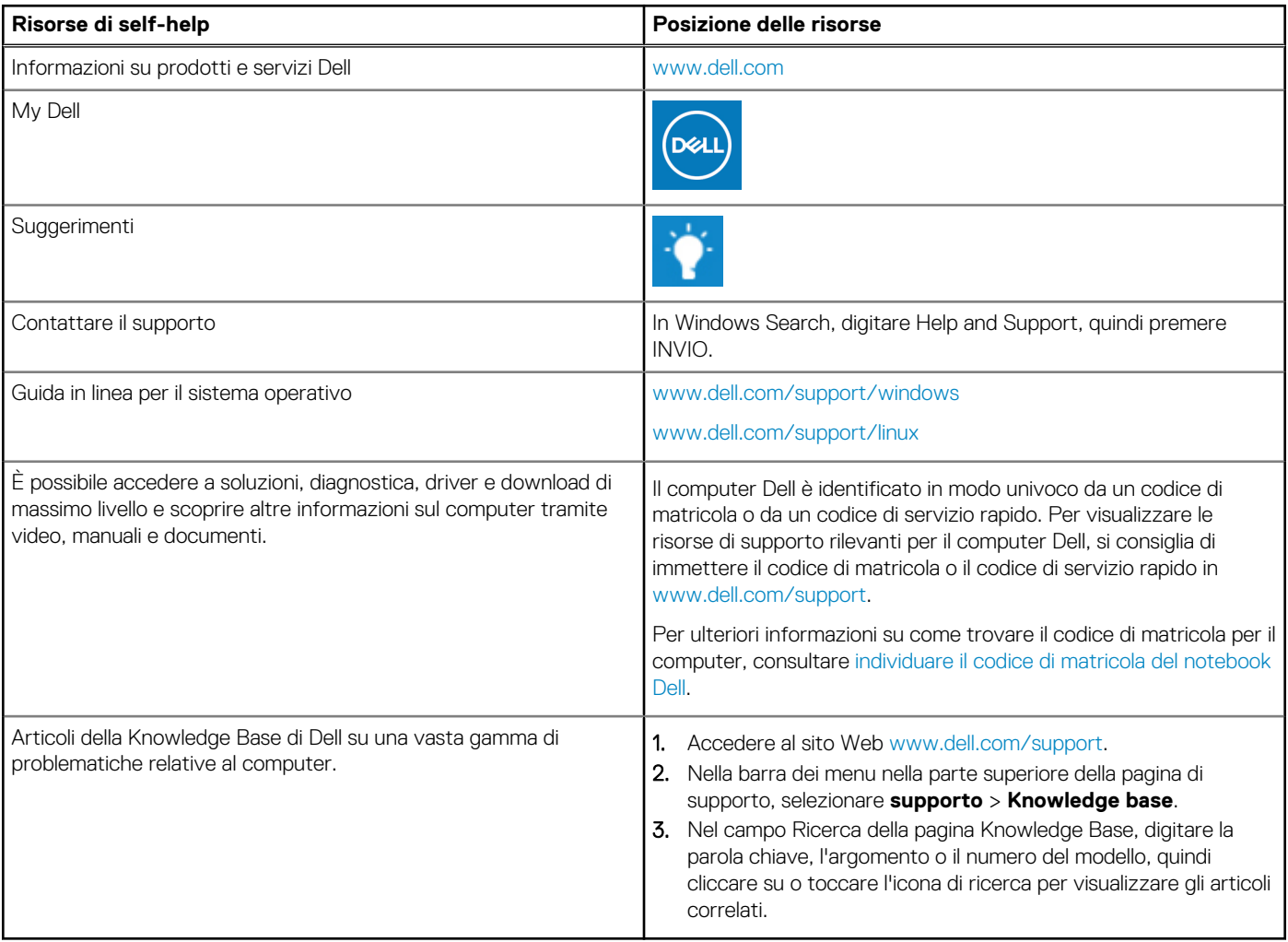

### Come contattare Dell

Per contattare Dell per problemi relativi a vendita, supporto tecnico o assistenza clienti, visitare il sito Web [www.dell.com/contactdell](https://www.dell.com/contactdell).

**N.B.:** La disponibilità varia in base al Paese/all'area geografica e al prodotto,e alcuni servizi possono non essere disponibili nel proprio Paese/area geografica.

**(i)** N.B.: Se non si dispone di una connessione Internet attiva, le informazioni di contatto sono indicate sulla fattura di acquisto, sulla distinta di imballaggio, sulla bolla o sul catalogo dei prodotti Dell.